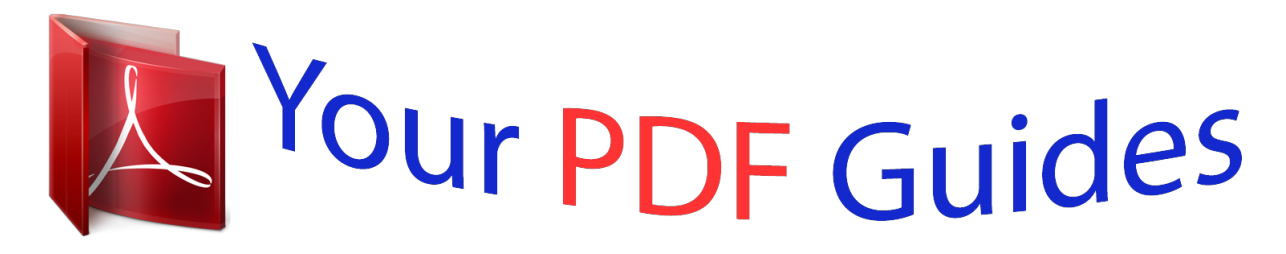

You can read the recommendations in the user guide, the technical guide or the installation guide for POLAROID I634. You'll find the answers to all your questions on the POLAROID I634 in the user manual (information, specifications, safety advice, size, accessories, etc.). Detailed instructions for use are in the User's Guide.

> **User manual POLAROID I634 User guide POLAROID I634 Operating instructions POLAROID I634 Instructions for use POLAROID I634 Instruction manual POLAROID I634**

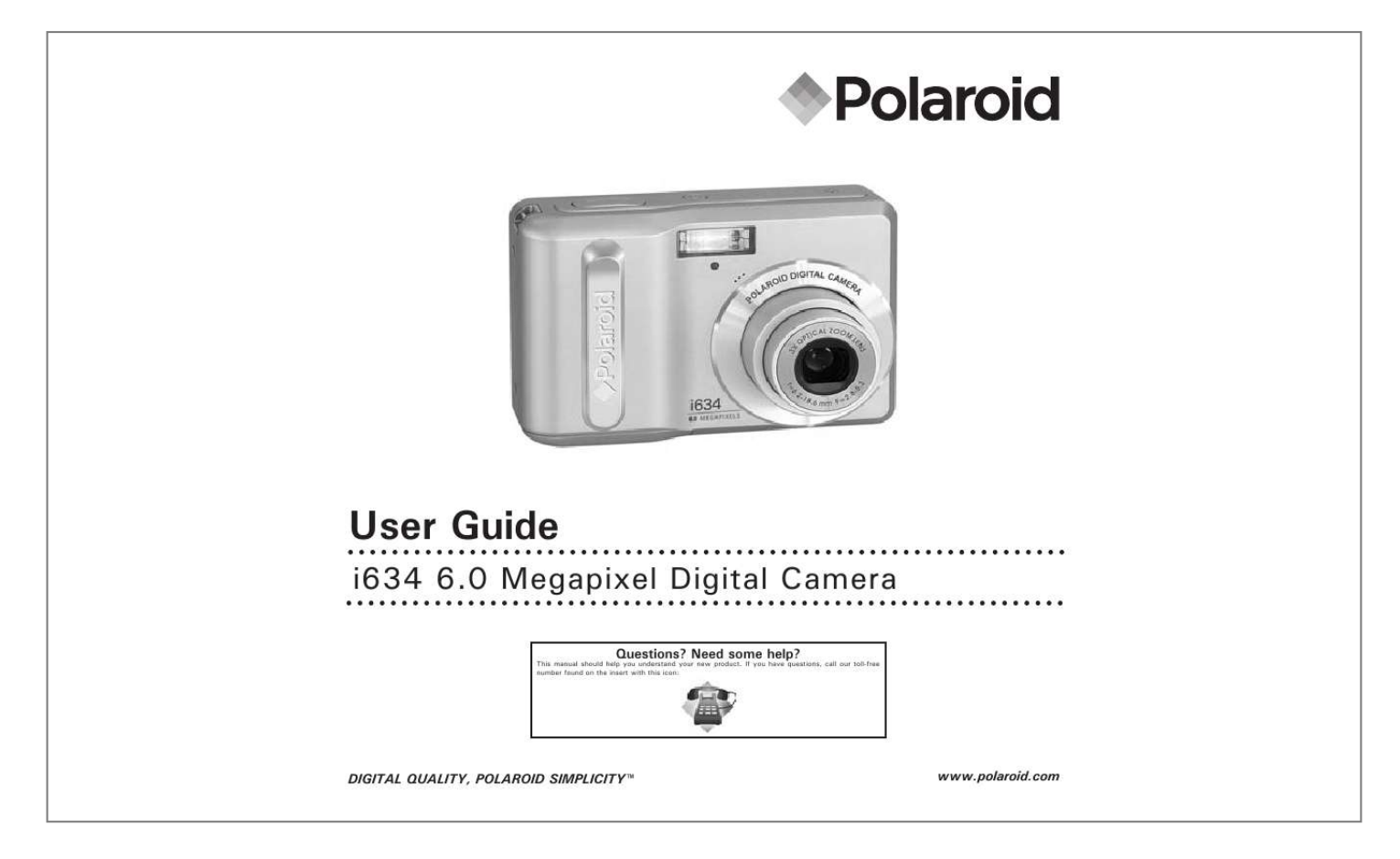

## *Manual abstract:*

*3. 4. 5. 6. 7. 8. @@Zoom out / Thumbnail button 10. Playback mode button 11. Power / Auto Focus LED 12. Macro / Left button 13. Stop / Down button 14. Delete / ASM button 15. Wrist strap holder 16. Zoom in button 17. Menu button 18. Play / Pause / Up button 19. Flash / Right button 20. Set / Display button 21. Mode button 22. Tripod mount 23. Battery / SD card door 9 10 11 1 13 14 15 16 17 18 19 0 1 \* ASM button: Pressing this button switches among the Aperture Priority, Shutter Priority and Manual Exposure mode. See Page 41. 3 Polaroid i634 Digital Camera User Guide www.polaroid.com Table of Contents Product Overview...... .......... ..... ..... .......... .......... ..... ..... .......... .........2 Table of Contents. ..... ..... .......... .......... ..... ..... .......... .......... ..... ..... ....3 1 Getting Started ...... .......... ..... ..... .......... .......... ..... ..... .......... ........6 · Camera Package Contents .. ..... ..... .......... .......... ..... ..... .......... .....7 · Attaching the Wrist Strap ..... ..... ..... .......... .......... ..... ..... .......... ...8 · Installing the Batteries....... ..... ..... ..........*

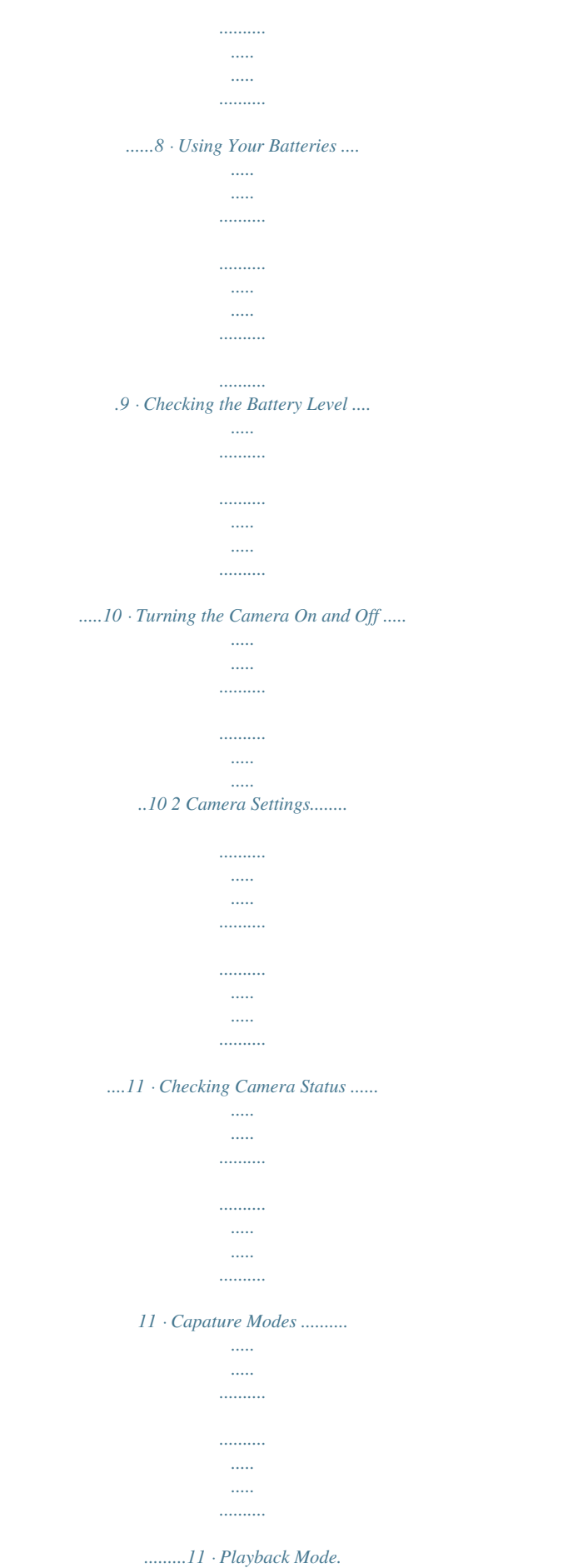

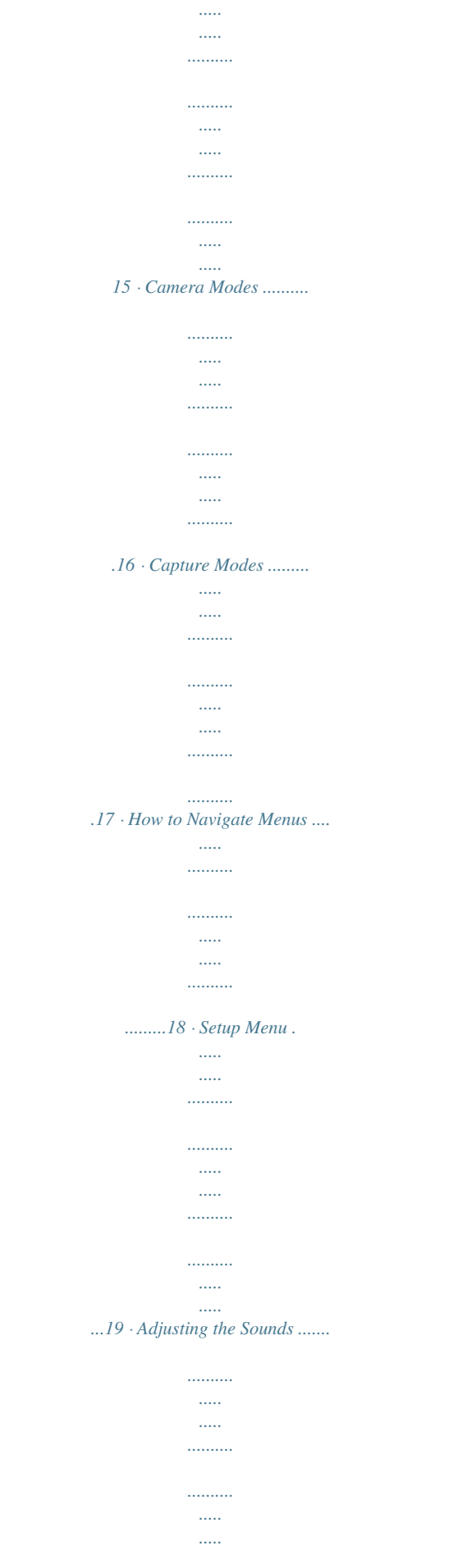

*.....20 · Selecting Auto Review Period ..... .......... ..... ..... .......... .......... ..... 21 · Power Saving Settings ..... .......... .......... ..... ..... .......... .......... ....22 · Setting the Date and Time . ..... .......... .......... ..... ..... .......... ........23 · Setting the Display Language .. ..... ..... .......... .......... ..... ..... ........24 · File No. Reset Setting . .......... ..... ..... .......... .......... ..... ..... .......... 25 · Choosing a Startup Image .......... ..... ..... .......... .......... ..... ..... ....26 · Formatting the Internal Memory ...... .......... ..... ..... .......... .......... 28 · Selecting the Battery Type ..... ..... ..........*

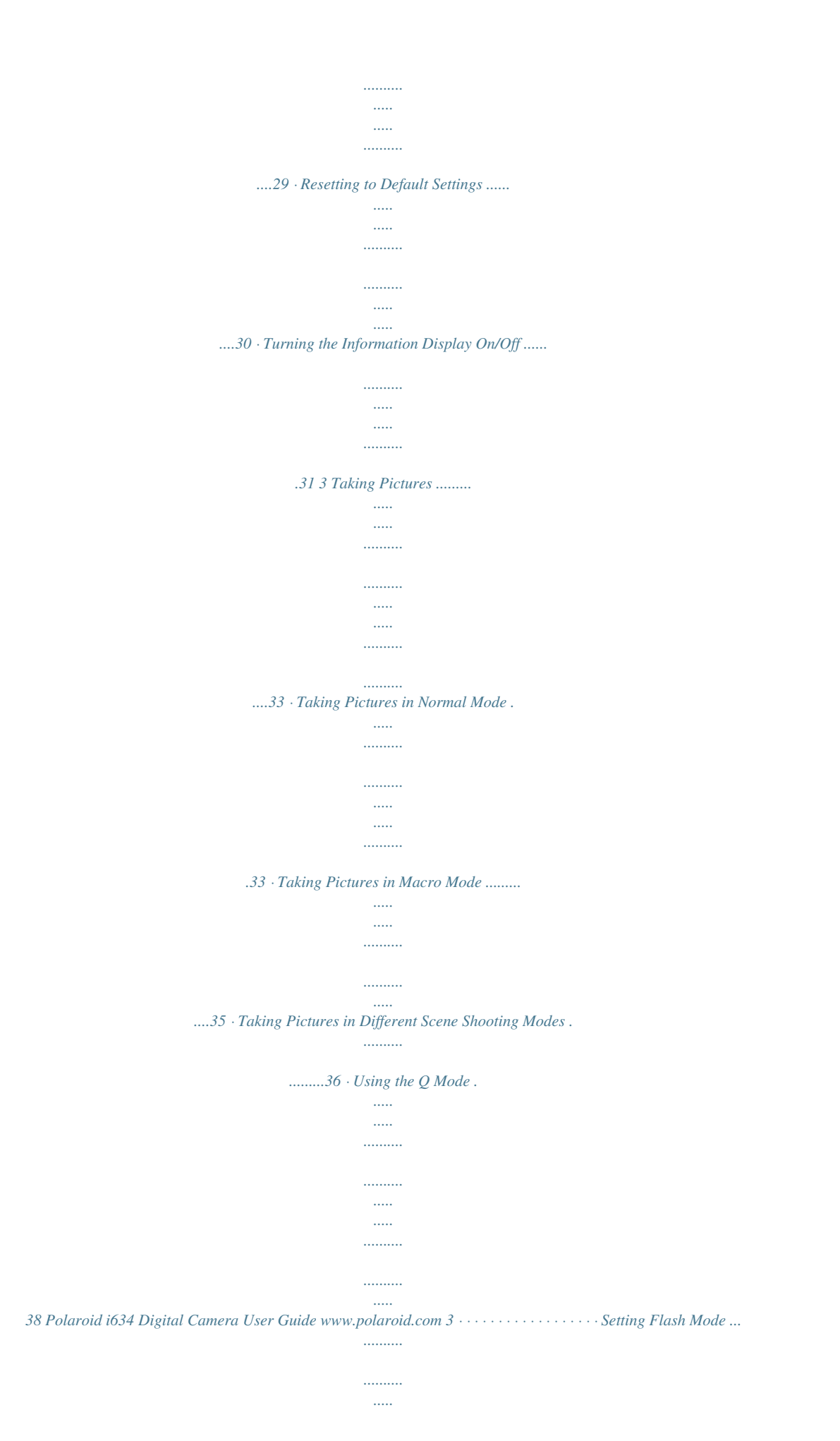

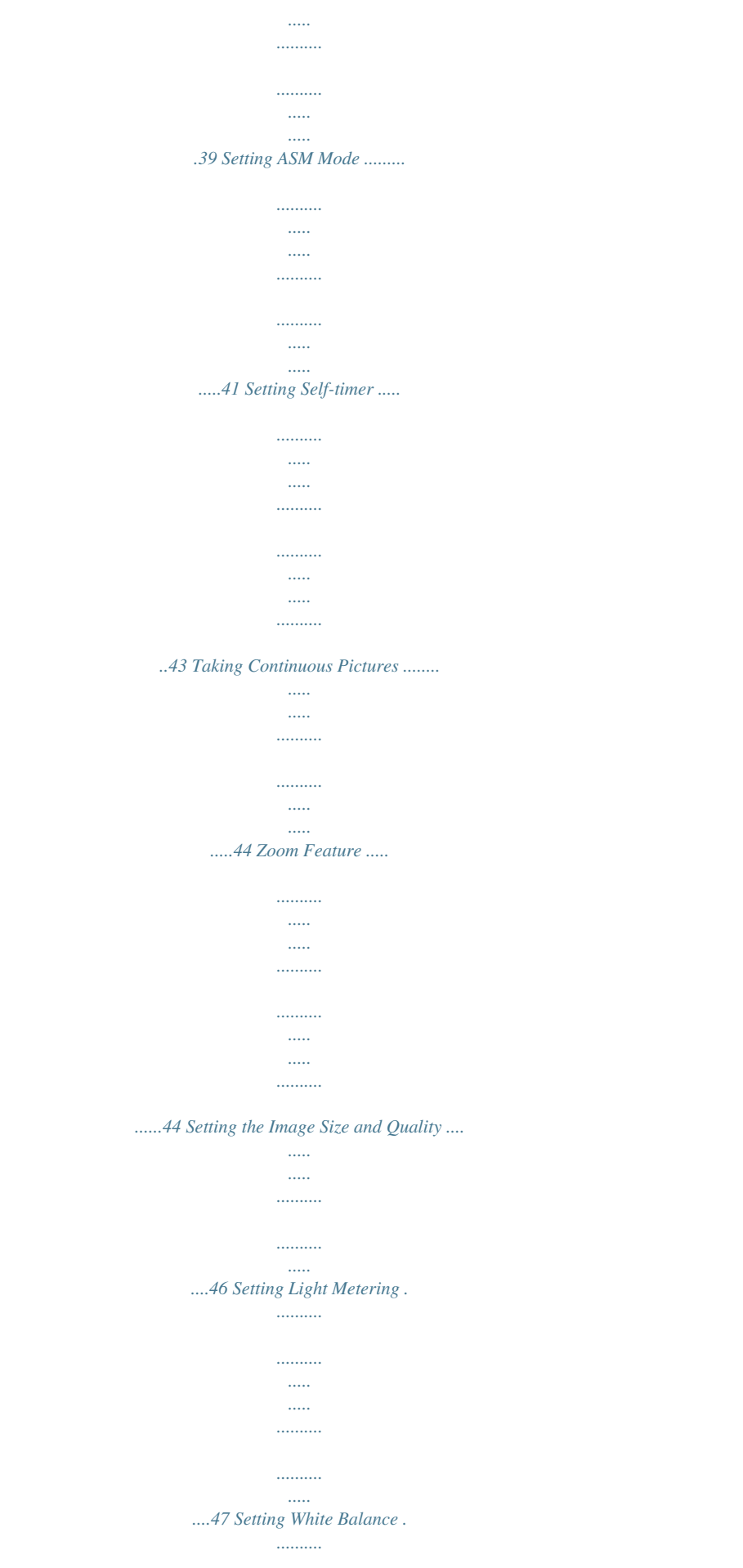

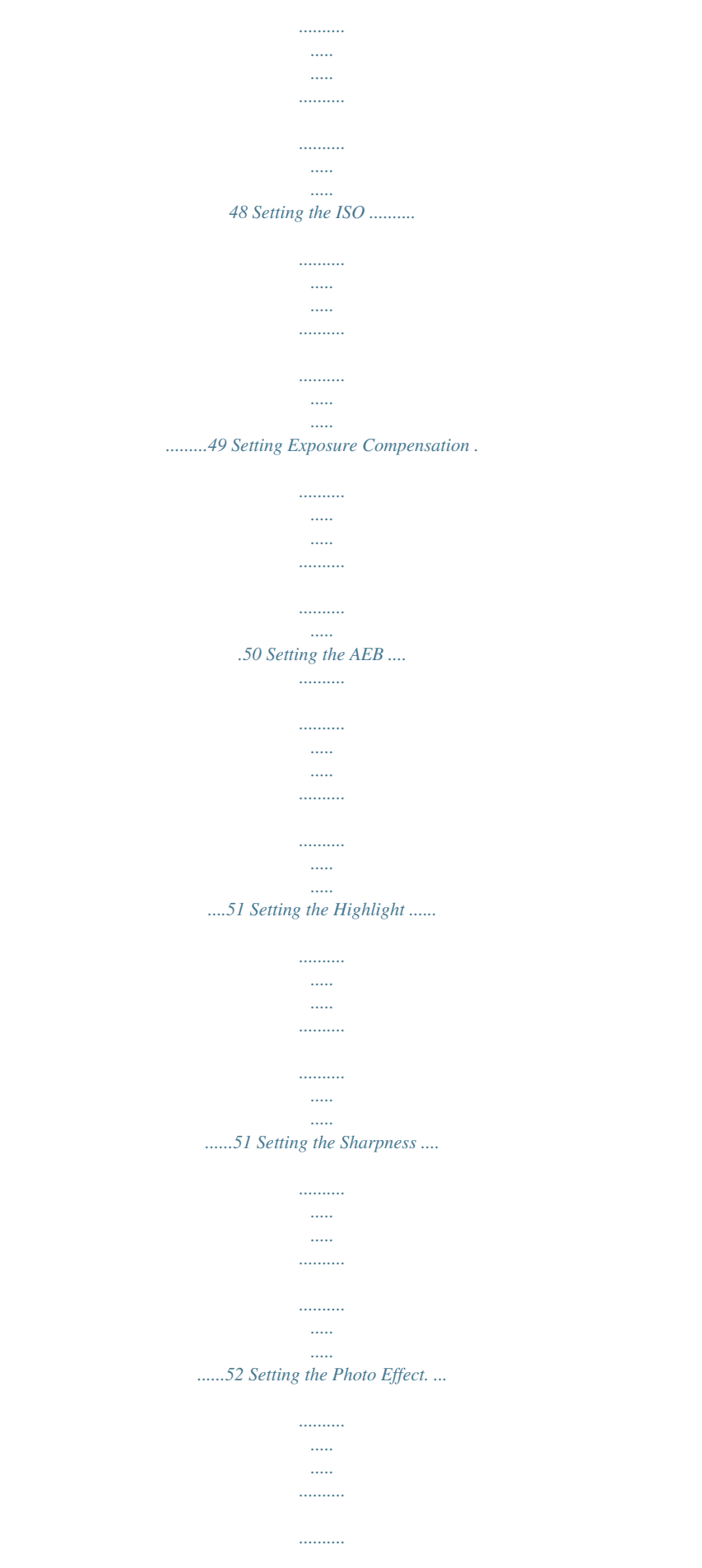

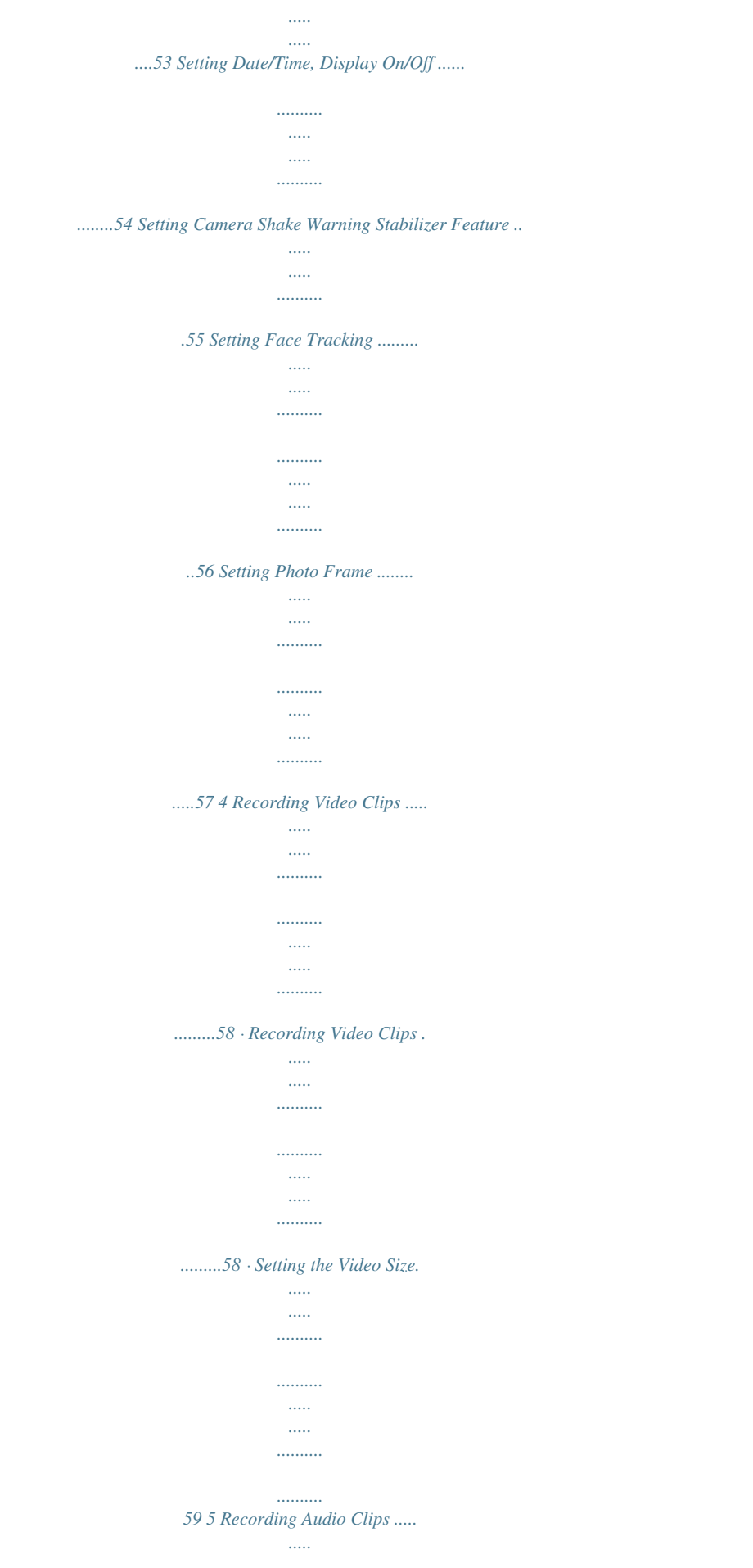

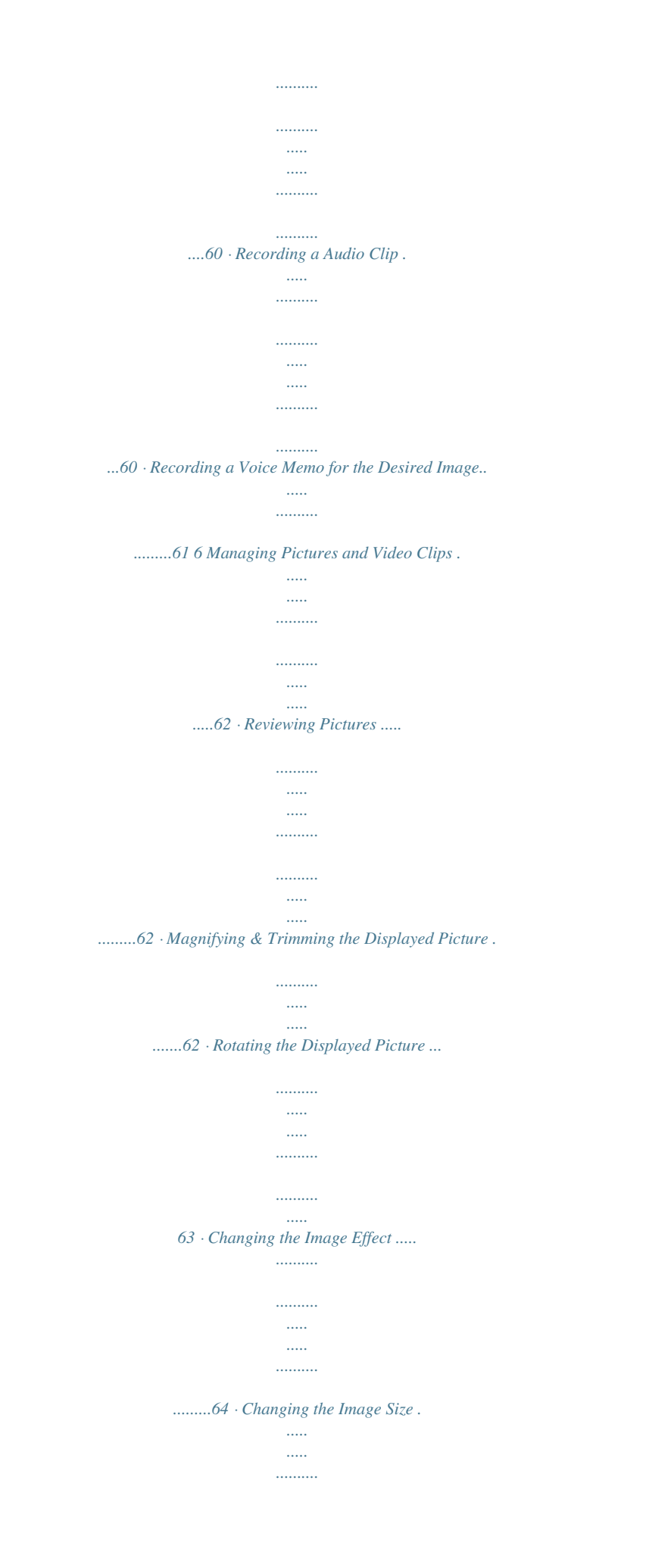

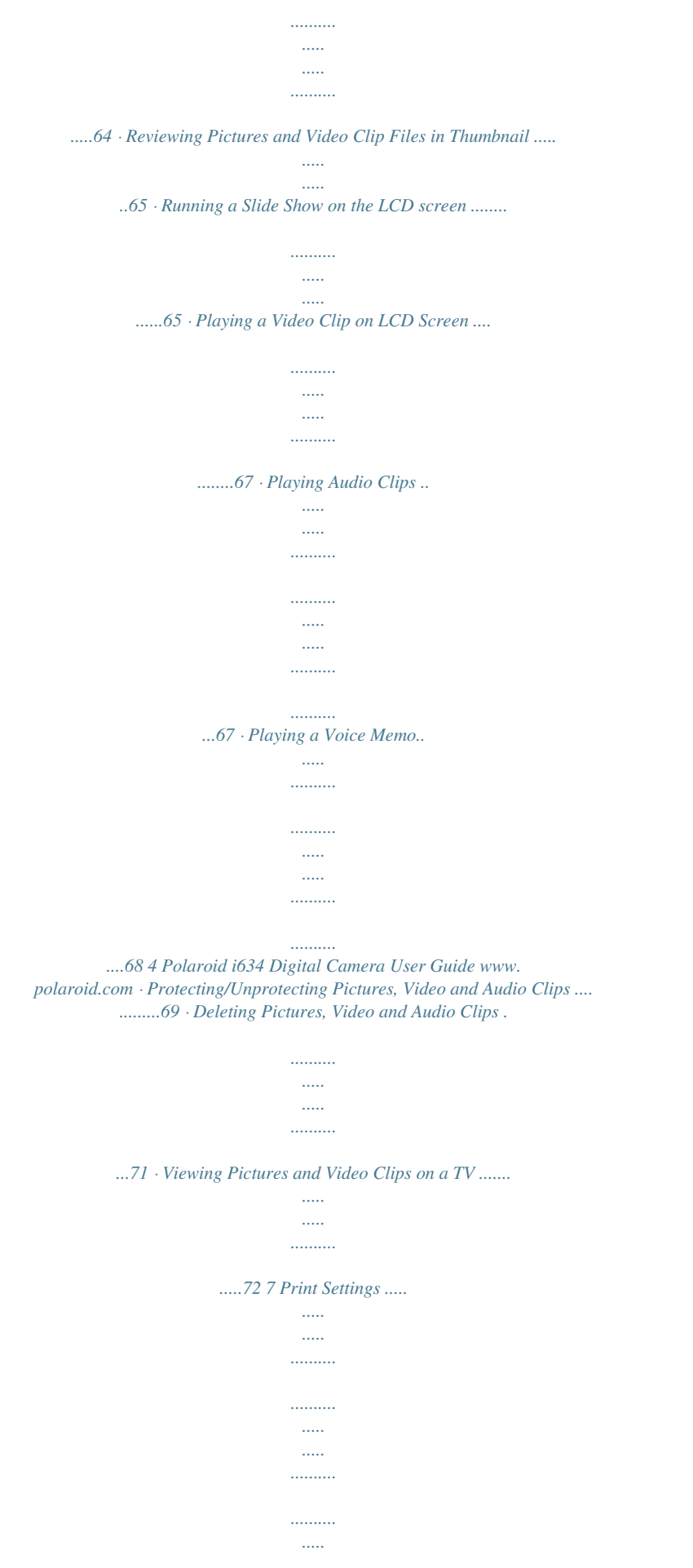

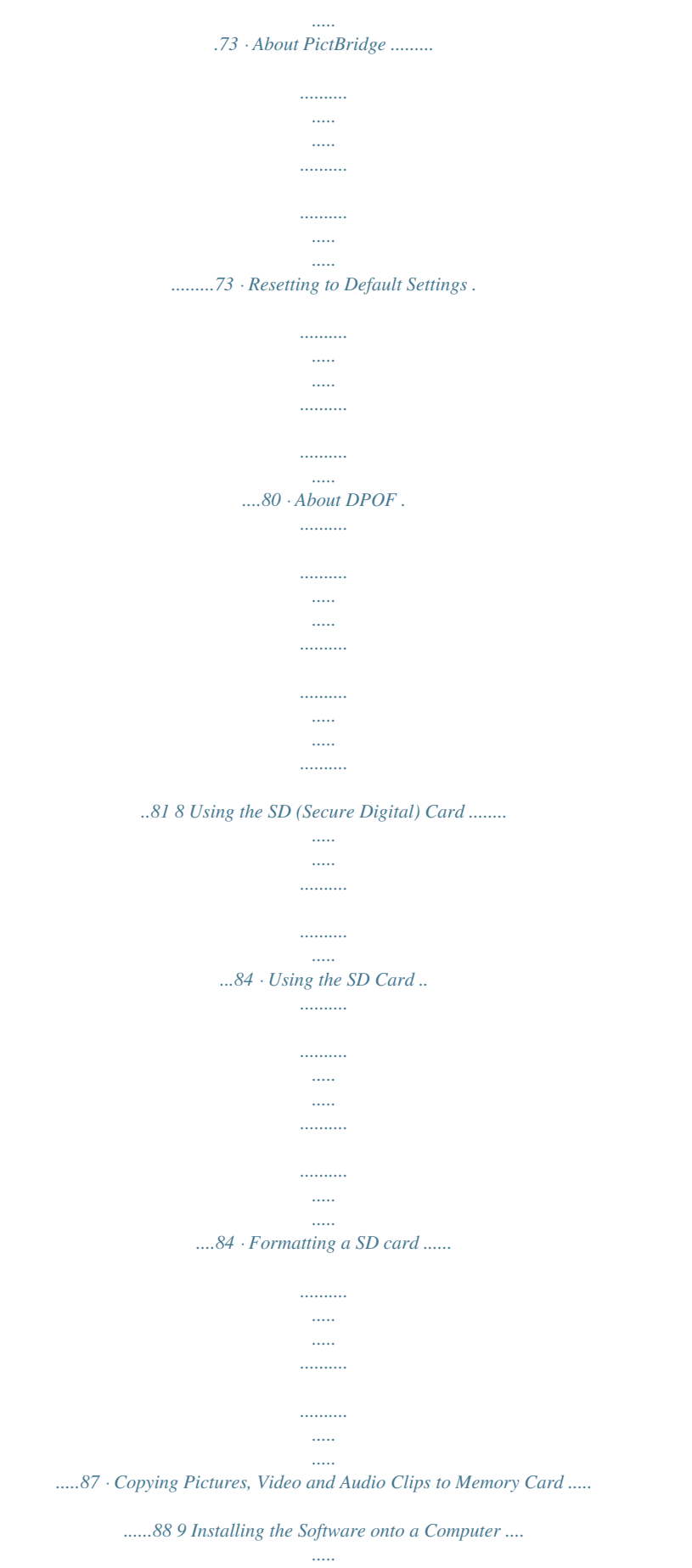

*..... ..........*

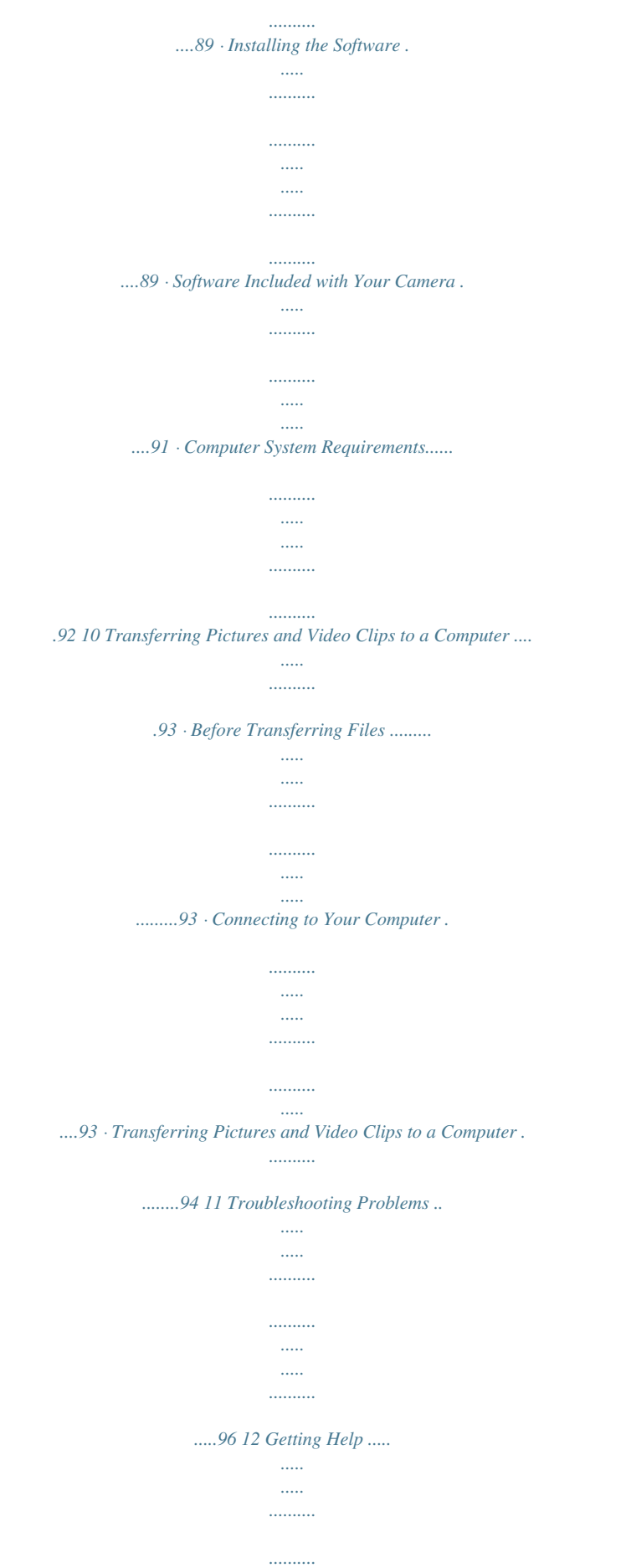

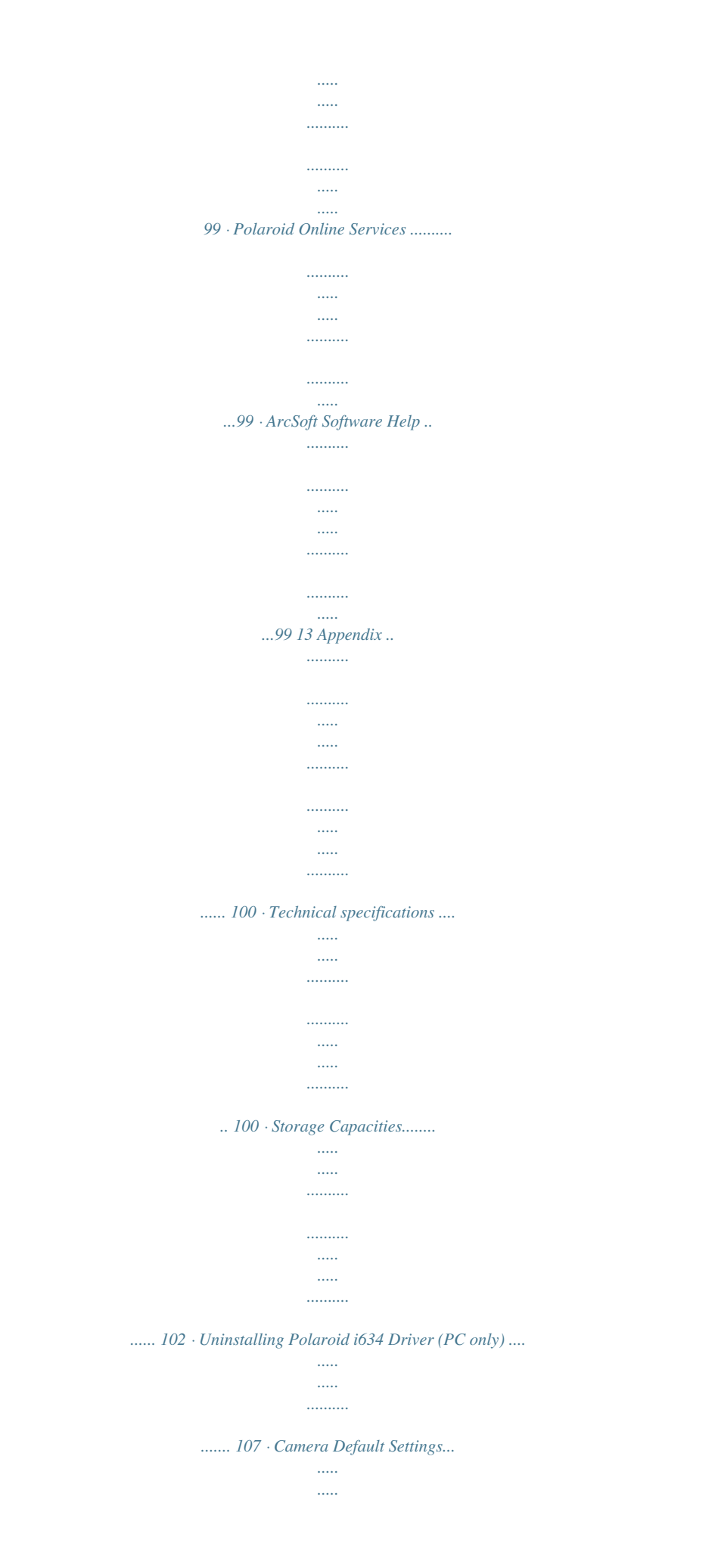

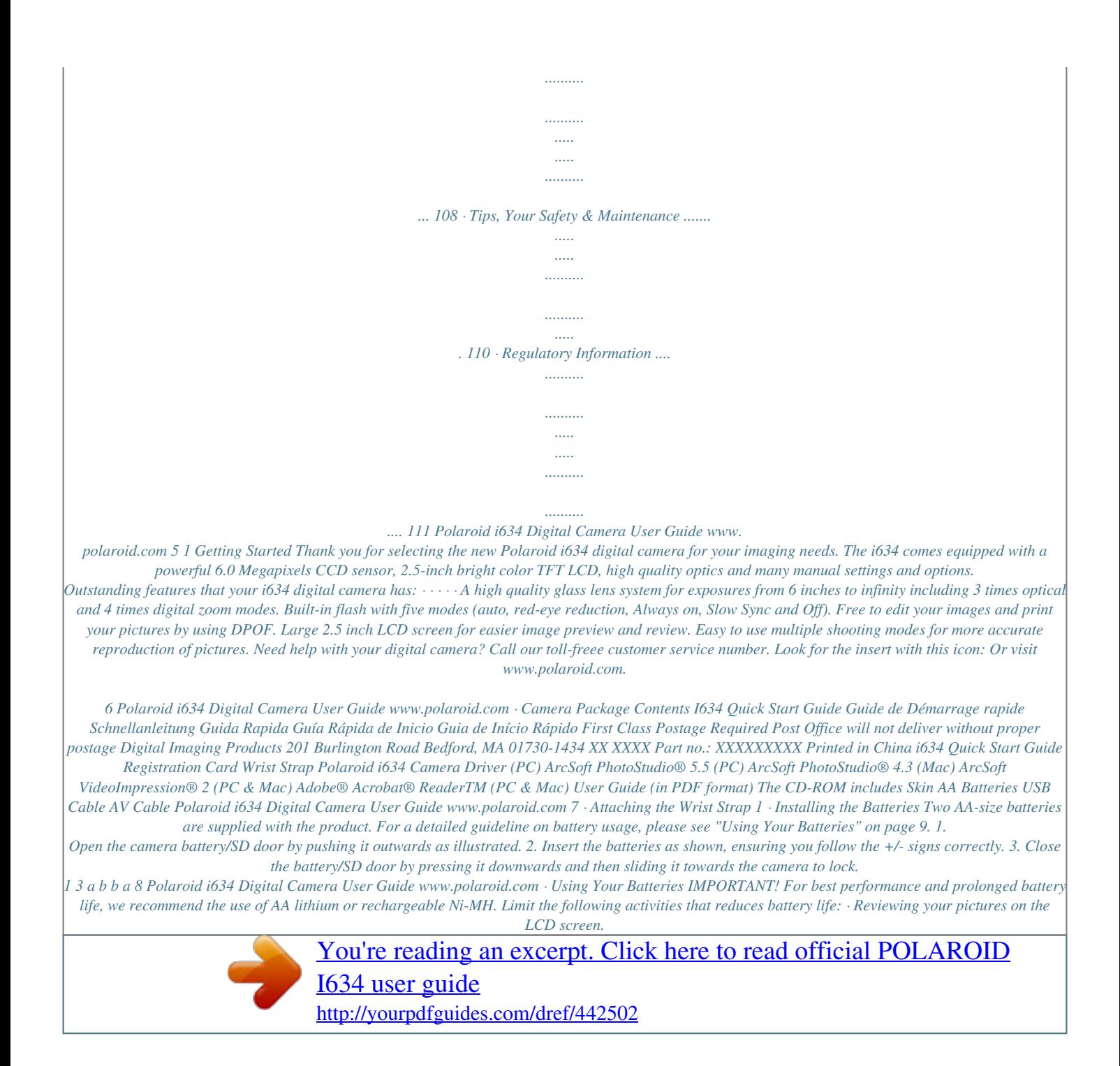

## *· Excessive use of the flash.*

*WARNING! · Batteries should be replaced by an adult. &m Capture Mode In this mode, you can record still images, video and audio clips. This mode allows you to select the image and video settings according to the shooting environment. For more details, refer to "Taking Pictures" on page 33, "Recording Video Clips" on page 58 and "Recording Audio Clips" on page 60. Playback Mode This mode allows you to review, rotate, protect or delete your pictures and video clips from the camera. You can add your favorite sticker and a voice memo to a picture. For more details, please refer to "Managing Pictures and Video Clips" on page 62. Need help with your digital camera? Call our toll-freee customer service number. Look for the insert with this icon: Or visit www.polaroid. com. 16 Polaroid i634 Digital Camera User Guide www.polaroid.com · Capture Modes The camera has three modes for recording still images, video clips and audio clips. Selecting these three modes as follows: 1. Press the button to set the camera to capture mode. 2. Press the button to access the scene mode palette. 3. Press setting. 4. Press the choice. button to select the desired button to confirm your Select OK Program No. 1 2 3 Description Still Image Mode Video Mode Audio Mode Icon Polaroid i634 Digital Camera User Guide www.polaroid. com 17 · How to Navigate Menus Menus are used to select capture and play settings, as well as other camera settings like the Date/Time and Auto Power Off. Menu button 1. Press the button to enter a menu bar and press it again to exit. 2. Press the and buttons to scroll left and right through the menu bar. 3. Press the and buttons to scroll up and down through menu options. 4. Press the button to enter a submenu or confirm your choice. 6M 3:2 16:9 6M 4M M Resolution WB ISO 18 Polaroid i634 Digital Camera User Guide www.polaroid.com · Setup Menu You can change the basic settings of the camera in Capture mode and Playback mode 1. Press the 2. Press the (SETUP). 3. Press the 4. Press the button. or button to choose button to enter the setup menu. button to exit the setup menu. Setup Menu Sounds Auto Review Enter Setup Power Save Date & Time Language Select English Exit 3 sec. 1 min 1/3 Menu button Polaroid i634 Digital Camera User Guide www.polaroid.com 19 · Adjusting the Sounds You can set the start-up , shutter and beep volume in Setup mode. 1. Access the setup menu. 2. (SOUNDS) is the current selection. 3. Press the or button. Setup Menu Sounds Auto Review Power Save Date & Time Language Select English Exit 3 sec 1 min 1/3 4. "START-UP" is the current selection. 5. Press the item. 6. Press the setting. 7. Press the Shutter Sounds Shutter On 1 On or or to select the desired Start-up Beep Volume button to select the desired Select OK button. You can turn the shutter sound on or off in the Setup mode. When the shutter sound is turned on, the camera will beep when you press the shutter button. You can set the startup volume in the Setup mode. When the startup sound is turned on, the camera will beep when you power on the camera. You can turn the beep sound on or off in the Setup mode. When the beep sound is turned on, the camera will beep when you press the buttons. Adjusting the volume of the shutter sound, start-up sound, beep and playback sound. Start-up Beep Volume 0 Polaroid i634 Digital Camera User Guide www. polaroid.com · Selecting Auto Review Period When the auto review feature is on, the picture just taken will be shown on the LCD screen for a certain period. 1. Access the setup menu. 2. Press the REVIEW ). 3. Press the or or button to select button. button to select the ( AUTO Setup Menu Sounds Auto Review Power Save Date & Time Language Select Setup Menu English Exit 1/3 Off 3 Sec. 5 Sec. 3 sec. 1 min 1/3 4. Press the or desired setting. 5. Press OFF 3 SEC/5 SEC button. Sounds Auto Review Power Save Date & Time Language Select OK The auto review feature is not activated. The picture just taken will be shown on the LCD screen for a either 3 or 5 seconds. (Video) mode. NOTE: This setting is also available in Polaroid i634 Digital Camera User Guide www.polaroid. com 1 · Power Saving Settings The camera performs the following power save operation to conserve battery power. 1. Access the setup menu. 2. Press the ro (POWER SAVE). 3. Press the 4. Press setting. 5. Press the 1/3/5 MIN or or button to select Setup Menu Sounds Auto Review Power Save Date & Time Language Select Setup Menu Sounds Auto Review 1/3 1 min. 3 min. 5 min. 1/3 3 sec. 1 min English Exit button. to select the desired Power Save Date & Time Language Select OK button. The camera is designed to switch off automatically to save battery life after the specified period of inactivity. (Video) and (Playback) modes. NOTE: This setting is also available in Polaroid i634 Digital Camera User Guide www.polaroid.com · Setting the Date and Time 1. Access the setup menu. 2. Press or TIME). 3. Press the or Setup Menu 1/3 button to select button. (DATE & Sounds Auto Review Power Save Date & Time Language English Exit 3 sec 1 min 4. Press the or button to select a field, such year, month, day, hour, minute, and date format. 5. Press or button to adjust the value in the field and select the date format. Select Date & Time 2007 / 07 / 01 18:59 YY/MM/DD Select OK 6. Press the NOTE: button. · If the batteries are removed for about two days, the TIME setting will be lost. · This setting is also available in (Video) and (Playback) modes. Polaroid i634 Digital Camera User Guide www.polaroid.com 3 · Setting the Display Language Under this setting, you can select the language you prefer for the LCD screen. 1. Access the setup menu. Setup Menu 1/3 2. Press the (LANGUAGE). 3. Press the or or button to select Sounds Auto Review Power Save Date & Time Language English Exit 1/3 English Français Español Português Italiano OK 3 sec. 1 min. button. button to select the Select Setup Menu 4. Press the or desired setting. 5. Press button. Sounds Auto Review Power Save Date & Time Language Select Need help with your digital camera? Call our toll-freee customer service number. Look for the insert with this icon: Or visit www. polaroid.com. 4 Polaroid i634 Digital Camera User Guide www.polaroid.com · File No. Reset Setting Setting the file numbers in series for all pictures taken on the internal memory or a memory card avoids file name duplication when images are downloaded to a computer. 1. Access the setup menu. 2. Press the 3. Press the 4. Press the or or or to select button. button to select the desired setting. ICON (FILE NO.). Setup Menu File No. TV Out USB Start-up Image Format Select 2/3 Series PAL Computer Setup Menu File No.* [You're reading an excerpt. Click here to read official POLAROID](http://yourpdfguides.com/dref/442502) [I634 user guide](http://yourpdfguides.com/dref/442502)

 *TV Out USB Start-up image 2/3 Series Reset No Exit Format Select OK SERIES RESET The file number of a newly-captured picture will continue from the last number used. The picture file number starts from 0001 5. Press the button.*

*Polaroid i634 Digital Camera User Guide www.polaroid.com 5 · Choosing a Startup Image A start-up animation image appears on the LCD screen for a few seconds when the camera is turned on. You can choose a recorded image in your camera as your own startup image: 1. Press the button to set the camera to Playback mode. 5/150 6M IN 2. Press the image. 3. Press the 4. Press the Image).*

*or button to select a desired 50 0EV AWB F2.8 1/60 button. or button to select (Start-up 18:59 2007/07/01 Start-up image 5. Press the button. A hint window will appear on the left bottom corner of the LCD.*

*Select OK 6. Press the or up your choice. 7. Press the button to confirm or give 6M 5/150 IN 50 button to apply the choice. Set this? Yes 0EV AWB F2. 8 1/60 8. Press the button to set the camera to Capture mode. 9. Press the button. 18:59 2007/07/01 6 Polaroid i634 Digital Camera User Guide www.polaroid.com 10. Access the setup menu. 11. Press the or (Start-up Image).*

*12. Press the or button to select Setup Menu File No. TV Out USB 2/3 Series PAL Computer button. button to select the Start-up image Format No Exit 13. Press the or desired picture. Select Start-up Image 14. Press button. The image that you choose will be stored in directory as a startup image. 15. Press the button to exit the menu.*

*Off System My image Select OK NOTE: The startup image will not be deleted even if the original image is deleted or memory is formatted. Polaroid i634 Digital Camera User Guide www.polaroid.com 7 · Formatting the Internal Memory 1. Access the setup menu.*

*2. Press 3. Press the or or to select button. Formatting the internal memory deletes all data stored in it. Setup Menu File No.*

*2/3 Series PAL Computer (FORMAT). TV Out USB Start-up Image Format Select No Exit 4. Press the or desired setting. 5. Press the button. button to select the Setup Menu File No. TV Out USB Start-up Image Format 2/3 Yes No Select OK NOTE: · Pictures deleted by the format operation are not recoverable. Make sure you do not have any useful pictures currently stored in the internal memory before you format it. · Formatting the internal memory erases all the pictures, even those are protected. · With a memory card inserted, the above operation would format the inserted memory card only.*

*The internal memory will not be formatted . · This setting is also available in (Video) and (Playback) modes. 8 Polaroid i634 Digital Camera User Guide www.polaroid.com · Selecting the Battery Type To ensure the camera displays battery level correctly, set the type to match the batteries used. 1. Access the setup menu. 2. Press Type). 3.*

*Press the 4. Press want. 5. Press the or to select (Battery Setup Menu Battery Type Reset All 3/3 Alkaline No or or button. to select the type you Select Setup Menu Battery Type Reset All 3/3 Exit Alkaline NiMH button.*

*Select OK Polaroid i634 Digital Camera User Guide www.polaroid.com 9 · Resetting to Default Settings You can easily change all the settings you made back to the camera default setting by the following steps. Please refer to "Camera Default Settings" on page 108 for more details. 1.*

*Access the setup menu. 2. Press 3. Press the 4. Press 5. Press the or or or to select button. to select "YES". button. Select Setup Menu Battery Type Reset All 3/3 Alkaline No (RESET ALL). Select Setup Menu Battery Type Reset All Exit 3/3 Yes No OK NOTE: The following settings do not change with this procedure: · Date & Time setting · Language setting · TV out setting 30 Polaroid i634 Digital Camera User Guide www.*

*polaroid.com · Turning the Information Display On/Off Press the button each time switches the LCD screen to the next display mode in the following mode. Still Image Mode 9999 6M IN Press Press 2 50 +2.0EV Press About Crossing Lines The crossing lines on the LCD helps check and lock the location of your subject when you frame it on the LCD screen. Polaroid i634 Digital Camera User Guide www.polaroid.com 31 Video Mode 00:01:30 IN Press Playback Mode 5/150 6M 5/150 Press 6M IN IN 50 0EV AWB F2.8 1/60 18:59 2007/07/01 Press 18:59 2007/07/01 Press NOTE: · You can not change the LCD status in the following situtation: · Recording video clips or audio files · Playing video clips or audio files · Playing the slideshow · Viewing in thumbnail · Trimming a still image 3 Polaroid i634 Digital Camera User Guide www.polaroid.com 3 Taking Pictures Before you take pictures, please read this note first: NOTE: Never remove the batteries while a picture is being saved.*

*Doing so will prevent the current picture from being saved and may corrupt other pictures already stored on the camera's internal memory or a memory card. · Taking Pictures in Normal Mode You can take pictures at approximately 2.6 feet to infinity (80 cm to infinity). NOTE: Most settings are saved by the camera when the power is turned off so that the same settings are automatically available when the power is turned on again. Make sure you verify your settings when turning the camera on again.*

*1. Set the camera to the Still Image mode. 2. Frame your subject using the LCD screen. 3.*

*Press the Shutter button halfway to set the exposure and focus. The camera automatically detects the subject. The camera highlights the focus mark in green and the Auto Focus LED remains continuously on, indicating the camera focus is locked on the subject.(When the camera's focus mark are in red and the Auto Focus LED blinks, the subject is not in focus. Release the Shutter button, recompose the scene and press the Shutter button halfway to reset the focus.) 9999 6M IN 2 Focus mark 50 +2.0EV F2.8 1/30 Auto Focus LED Aperture value Shutter speed Polaroid i634 Digital Camera User Guide www.polaroid.com 33 NOTE: · (Still Image) mode is the capture mode by default.*

*· The LCD screen will show you the aperture value and shutter speed at which you take the picture. · If the shutter speed is slow or that the image maybe blurred, the shake warning icon may appear on the LCD screen. To avoid this situation, the use of a tripod is recommended. 4. Hold the camera steady and slowly press the shutter button down to take your image. Need help with your digital camera? Call our toll-freee customer service number. Look for the insert with this icon: Or visit www.polaroid.com. 34 Polaroid i634 Digital Camera User Guide www.*

*polaroid.com · Taking Pictures in Macro Mode Use this mode to capture subjects close to the lens: Wide Angle: 0.*

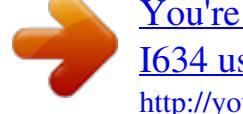

## *6 ~ 3.2 ft (15 cm ~ 1 m) Telephoto: 1.3 ~ 3.*

*2 ft (40 cm ~ 1 m) 1. Set the camera to Still Image mode. 2. Press the button and the icon appears on the LCD screen. 3.*

*Capture procedures are the same as for taking a picture in the normal capture mode. See page 33. Macro 9999 6M IN 2 50 +2.0EV Polaroid i634 Digital Camera User Guide www.polaroid.com 35 · Taking Pictures in Different Scene Shooting Modes Select a mode that is suitable to your shooting conditions: 1. Set the camera to Still Image mode. 2. Press the button to show the scene shooting mode screen. 3.*

*Press the , , or select the desired setting. 4. Press the button. button to Select OK Program 5. Capture procedures are the same as for taking a picture in the normal capture mode. See page 33. 36 Polaroid i634 Digital Camera User Guide www.polaroid.com Display Option Program Video Audio REC Sunset Backlight Q Mode Landscape Portrait Snow Fireworks Night Scene Children Food Building Text Description All settings can be changed in this mode For recording movie clips For recording audio Enhance the red hue for recording sunset images Shooting the image of backlight object by changing metering Allows beginners to take picture easily. Used for the wide scenic views Blurring the background to focus on the subject Used for the beach or snow scenes. Slow shutter speed to take fireworks exploding. Shooting the subject while keeping the background night scenery Take a still image to capture moving children Increased color level makes food more appetizing Enhance the edges of the subject Enhance the black & white contrast Polaroid i634 Digital Camera User Guide www.polaroid.com 37 · Using the Q Mode The Q mode provides a simplified camera interface. Larger icons and fewer controls make it*

*easier to take pictures anytime, especially for the beginners and first time digital camera users. 9999 6M 10 You can only use the following basic settings in the Q mode. Flash: Auto / Red eye / Always on / Slow sync / Off Button Macro: Off / On SET/*

*DISP: OSD On / Guide Line / OSD Off Resolution: 6M / 3:2 / 16:9 / 4M / 2M / VGA Menu Drive Mode: Off / 2 sec. / 10 sec. / Double / Burst Camera Shake Stabilizer: Off / On Face Tracking: Off / On Photo Frame: 10 frames can be selected Beep: Off / On Auto Review: Off / 3 sec. / 5 sec.*

*38 Polaroid i634 Digital Camera User Guide www.polaroid.com · Setting Flash Mode Flash Range: Wide Angle: 1.6 ~ 8.2 ft (50 cm ~ 2.5 m) Telephoto: 1.6 ~ 5 ft (50 cm ~ 1.5 m) 1. Set the camera to Still Image mode. 2.*

*Press the button to cycle through the flash settings and select the one you need. The icon (according to the flash setting you selected) will appear on the LCD screen. 9999 6M IN 2 50 +2.0EV Flash The camera has five flash modes (default setting is Auto Flash). Use the flash when you take pictures at night, indoors, or outdoors in heavy shadows. Polaroid i634 Digital Camera User Guide www.polaroid.com 39 Display Option Auto flash Red-eye Reduction Always On Description The flash fires automatically as needed. Use this setting to take most pictures. The flash fires a few times before taking your picture to reduce the red-eye phenomenon.*

*The flash fires for every picture. Use this setting in high-contrast situations to provide fill-light or use it indoors in low light. The flash fires regardless of the surrounding brightness. In low light conditions, slow shutter speed provides better lighting of the background that is out of range of the flash. The flash does not fire.*

*Use this setting for outdoor pictures or where flash is prohibited or may be distracting. Also use when shooting toward a reflective surface, such as a window or mirror. If you do not have enough light when using this setting, your pictures will be too dark. A S Slow sync Off NOTE: · Flash modes are only used in still image shooting. · Never touch or block the flash with your fingers.*

*40 Polaroid i634 Digital Camera User Guide www.polaroid.com · Setting ASM Mode Your camera is designed with a manual setting feature which allows you to take pictures with aperture priority, shutter priority or manual exposure mode according to different capture requirements. Program 1. Set the camera to (Program) mode. 2. Press the ASM button to select the ASM mode. 3. To exit the ASM Mode, press the button to show the scene shooting mode screen. 4.*

*Press the , , select (Program). 5. Press the button. ASM Mode NOTE: · ASM Mode can be only used in Select OK or button to camera to the (Program) mode. How to set the (Program) mode, please see page 33. Need help with your digital camera? Call our toll-freee customer service number. Look for the insert with this icon: Or visit www.polaroid.com. Polaroid i634 Digital Camera User Guide www.*

*polaroid.com 41 Using the Aperture Priority Using the aperture-priority mode, you select an aperture and the camera chooses an appropriate shutter speed to match the brightness. The main purpose of using aperture-priority mode is to control the Depth of Field. A higher aperture value brings the background out of focus. Selecting a lower aperture value allows you to soft the background.*

*Using the Shutter Priority Using the shutter-priority mode, you select a shutter speed and the camera chooses an appropriate aperture value to match the brightness. The main purpose of using the shutter-priority mode is to have a faster shutter speed to freeze the action of fast-moving subjects or to have a slower shutter speed to blur moving subjects in order to create a sense of motion. Faster shutter speeds allow you to take a sharp picture of a moving subject while slower speeds create a trail effect and allow you to shoot without a flash in dark areas. Using the Manual Exposure Using the manual exposure mode, you can set both aperture and shutter speed, and, therefore, you have complete control over the exposure system, including exposure compensation. Press the shutter button halfway, the difference between the standard exposure and the selected exposure appears in red.*

*4 Polaroid i634 Digital Camera User Guide www.polaroid.com · Setting Self-timer Your camera is designed with a self timer feature which allows you to take pictures with a count down of 2 or 10 seconds. 1. Press the button to set the camera to Still Image mode. 2. Press the button to enter menu bar. 3. Press the or (Drive Mode). button to choose Off 2 sec 10 sec Double Burst Drive Mode 4.*

*Press the and buttons to scroll up and down through menu options. 5. Press the button. Display Off 2 Option Single shot 2-SEC 10-SEC Double Burst Record a single image Description Take a picture after a count down of 2 seconds Take a picture after a count down of 10 seconds Take two pictures in a shot after a count down of 10 seconds Press and hold the shutter button to take four pictures in succession 10 6. Capture procedures are the same as for taking a picture in the normal capture mode.*

[You're reading an excerpt. Click here to read official POLAROID](http://yourpdfguides.com/dref/442502) [I634 user guide](http://yourpdfguides.com/dref/442502)

 *See page 33. NOTE: · This feature is only available in Still Image mode. · Place the camera on a flat surface or use a tripod when using the self-timer function. Polaroid i634 Digital Camera User Guide www.polaroid.*

*com 43 · Taking Continuous Pictures Continuous pictures mode lets you take up to 4 pictures in quick succession. 1. Follow the selection steps 1~4 on page 43. 2. Select and press the button.*

*3. Capture procedures are the same as for taking a picture in the normal capture mode. See page 33. NOTE: · The flash is automatically disabled in the (Continuous) mode. 9999 6M IN 50 +2.*

*0EV · Zoom Feature There are two types of zoom in this camera: optical zoom and digital zoom. Optical zoom alters the focal distance, and its factor range is 1X to 3X. Digital zoom is activated after you reach the maximum optical zoom (3X). It enlarges the part of the image at the centre of the image screen. Digital zoom factor range is 1X to 4X. These zoom features let you zoom in the central area of an image and photograph only the enlarged portion of the picture. NOTE: · Using the digital zoom may cause a decrease in image quality. 44 Polaroid i634 Digital Camera User Guide www.polaroid.com Turn Digital Zoom On/Off 1.*

*Set the camera to Still Image mode. 2. Press the button. Off On Digital Zoom 3. Press or button to select ICON (Digital Zoom). 4. Press or button to select the desired setting. 5. Press the button. To Zoom In and Out 1.*

*Set the camera to Still Image mode. 2. Press the to zoom in the subject, or press the button to return to original zoom status. While you press the or buttons, a red square will show on the zoom status bar as illustrated. The white square in the bar indicates the zoom status.*

*"T" stands for "Tele" and "W" stands for "Wide". Keep the button pressed, and the camera switches from optical zoom to digital zoom when it reaches the maximum optical zoom. 3. Now you can takes pictures and review them under the zoom setting you just made. The zoom setting will remain after pictures are taken.*

*If you want to take a normal size picture, please use the button. Optical Zoom Zoom W Button (Thumbnail) Zoom T Button (Digital zoom) x3.0 Digital Zoom Red Square 9999 IN 6M Digital zoom status 50 +2.0EV Polaroid i634 Digital Camera User Guide www.polaroid.com 45 · Setting the Image Size and Quality Picture resolution refers to the number of pixels in a digital picture. Picture quality depends on the JPEG file compression that the camera applies when the picture is taken. Higher resolution and less compression make better quality which occupies more memory space. Smaller size pictures with normal quality are easier to email while larger size with fine quality are better for printing. 6M 6M Resolution setting 1.*

*Set the camera to Still Image mode. 2. Press the button. button to select button to select the 3:2 16:9 4M M Resolution WB ISO 3. Press the or (Resolution). 4. Press the and desired setting. 5. Press the Quality setting button. 1.*

*Set the camera to Still Image mode. 2. Press the 3. Press the button. or button to select (Quality).*

*Super Fine Fine Normal Quality WB ISO 4. Press the and desired setting. 5. Press the 46 button to select the button. Polaroid i634 Digital Camera User Guide www.*

*polaroid.com · Setting Light Metering Use the light metering setting to ensure that the proper amount of light enters into the camera lens. 1. Set the camera to Still Image mode. 2. Press the button. button to select button to select the Center Multi Spot Metering WB 3. Press the or (Metering). ISO 4. Press the and desired setting.*

*5. Press the Option button. Description Light is measured from the entire shooting screen, but gives more importance to the values near the center. Selects an exposure based on readings from multiple points in the subject area. Selects an exposure based on a single reading taken from the center of your picture. NOTE: This setting is also available in (Video) mode. Polaroid i634 Digital Camera User Guide www.polaroid.com 47 · Setting White Balance Selecting the right type of white balance can help to make the color of a subject appear more natural under the type of lighting that is available. 1. Set the camera to Still Image mode. 2. Press the 3. Press the Balance). button.*

*or button to select WB (White 4. Press the or desired setting. 5. Press the Option AUTO button to select the Auto Daylight Cloudy Tungsten Fluor\_H White Balance WB ISO button. Description Automatic adjustment.*

*Use this for most picture taking scenes. Outdoor daylight Cloudy Indoors, illuminated by incandescent light bulbs Adjusts for fluorescent lighting. Corrects the green hue of fluorescent lighting. Ideal for indoor photos under fluorescent lighting without a flash For more accurate adjustment or when the light source cannot be specified NOTE: This setting is also available in 48 (Video) mode. Polaroid i634 Digital Camera User Guide www.polaroid.com · Setting the ISO This function enables you to change the camera's sensitivity to light by selecting the different ISO values. ISO is a measure of how quickly your camera reacts to light. The higher the ISO value, the less light the camera needs to make an exposure, allowing the same exposure to be achieved with higher shutter speeds or smaller apertures. In a digital camera, higher ISO value allows higher shutter speed, at the expense of mottled or grain appearing in the final picture.*

*1. Set the camera to Still Image mode. 2. Press the 3. Press the 4. Press the 5. Press the AUTO 50/100/200/400 button. or or button. The camera's sensitivity is automatically changed by different lighting value or subject brightness. In the same lighting condition, the higher the ISO value is, the faster the shutter speed will be.*

*button to select "ISO". Auto 50 100 200 400 ISO ISO WB button to select the desired setting. NOTE: · Higher ISO speeds increase the image noise. To get better images, use as low as ISO speed as possible. Polaroid i634 Digital Camera User Guide www.*

*polaroid.com 49 · Setting Exposure Compensation You can adjust the exposure compensation value (EV) within the range of -2EV to +2EV in order to compensate for current lighting conditions. This setting can be used to obtain better result when shooting with backlighting, indirect indoor lighting, a dark background, and so on. 1. Set the camera to Still Image mode.*

*2. Press the 3. Press the button. or button to select "Exposure". button to select the +0.7 +0.3 Auto -0.3 -0.7 Exposure WB 4. Press the or desired setting.*

*5. Press the button. ISO NOTE: · A higher EV value is better used for light-colored and backlit subjects. A lower EV value is better for dark-colored and shooting outdoors on a clear day. · When shooting under very dark or very bright conditions, you may not be able to obtain satisfactory results even if performing exposure compensation.*

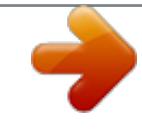

[You're reading an excerpt. Click here to read official POLAROID](http://yourpdfguides.com/dref/442502) [I634 user guide](http://yourpdfguides.com/dref/442502)

 *Need help with your digital camera? Call our toll-freee customer service number. Look for the insert with this icon: Or visit www.polaroid.com. 50 Polaroid i634 Digital Camera User Guide www.*

*polaroid.com · Setting the AEB Use the auto exposure bracketing (AEB) to shoot 3 continuous images, each with a different exposure setting: correctly exposed, underexposed and overexposed. 1. Set the camera to Still Image mode. 2.*

*Press the 3. Press the button. or button to select (AEB). Off On AEB 4. Press the and desired setting.*

*5. Press the button. button to select the · Setting the Highlight This function makes the background slightly out of focus and makes the subject standout from the surroundings. 1. Set the camera to Still Image mode. 2. Press the button. button to select button to select the Off 3. Press the or (Highlight). Highlight 4.*

*Press the and desired setting. 5. Press the button. Polaroid i634 Digital Camera User Guide www.polaroid.com 51 · Setting the Sharpness Use the sharpness setting to highlight or blend the edges of subjects in pictures. 1. Set the camera to Still Image mode. 2. Press the button.*

*button to select button to select the Hard Nomal Soft Sharpness 3. Press the or (Sharpness). 4. Press the and desired setting. 5.*

*Press the Option button. Description Increases contrast on the edge of the picture. But noise may occur in the recording image. The edges of the image are sharp, This is suitable for printing. Soften the edge of the picture, creating a "soft focus" effect 5 Polaroid i634 Digital Camera User Guide www. polaroid.com · Setting the Photo Effect. This setting allows control over the color tones and moods of a picture. 1. Set the camera to Still Image mode. 2. Press the 3. Press the (Effect). 4. Press the 5.*

*Press the Option Off B&W Sepia Negative Mosaic Red Green Blue button. or button to select and button. Description No effect is added to the image Convert image to black & white Recorded image will be stored in a sepia tone Opposite what was in the original image Add mosaic tiles to the images The images becomes reddish The images becomes greenish The images becomes bluish Off B&W Sepia Negative Red Effect button to select the desired setting. NOTE: · This setting is available in Still Image and Playback modes. · The mosaic effect only can be set in Playback mode. Polaroid i634 Digital Camera User Guide www.polaroid.com 53 · Setting Date/Time, Display On/Off Date and time can be displayed on the picture by the following steps: 1. Set the camera to Still Image mode. 2.*

*Press the 3. Press or Stamp). button. button to select (Date Off Date Date & Time Date Stamp 4. Press and desired setting. Option Off Date Date & Time button to select the Description Do not add the recorded date & time to printed images Only add the recorded date to printed images Add the recorded date & time to printed images 54 Polaroid i634 Digital Camera User Guide www.polaroid.com · Setting Camera Shake Warning Stabilizer Feature With more sensitivity and faster shutter speeds to brighten up the pictures,this feature helps prevent blurry images caused by hand and camera shake or subject movement. 1. Set the camera to Still Image mode.*

*2. Press the 3. Press or button. button to select (Stabilizer). Off On Stabilizer 4. Press and desired setting. button to select the Need help with your digital camera? Call our toll-freee customer service number. Look for the insert with this icon: Or visit www.polaroid.com.*

*Polaroid i634 Digital Camera User Guide www.polaroid.com 55 · Setting Face Tracking When this feature is on, the camera uses auto digital zoom technology to retract and extract the zoom lens to lock the main subject in the picture and follow their movements. 1. Set the camera to Still Image mode. 2. Press the 3. Press or Tracking). button. button to select (Face Off On Face Tracking 4.*

*Press and desired setting. button to select the NOTE: · Press shutter button halfway showing green AF area means focus is completed. · Face tracking is powered by Arcsoft. · Under some environmental influences, face tracking function may be limited. 56 Polaroid i634 Digital Camera User Guide www. polaroid.com · Setting Photo Frame You can add 10 kinds of frames to still images, making them more interesting. 1. Set the camera to Still Image mode. 2. Press the 3. Press or Frame). button. button to select (Photo Off Frame 1 Photo Frame 4. Press and desired setting. button to select the NOTE: · This feature only available with still images (except 3:2 and 16:9). Polaroid i634 Digital Camera User Guide www.polaroid.com 57 4 Recording Video Clips · Recording Video Clips Use the Video mode to record video clips with audio. The Power / Auto Focus LED button blinks and the remaining time that can be recorded will decrease in seconds while recording.*

*1. Set the camera to Video mode . (See page 17) NOTE: The icon will appear on the LCD screen, indicating the Video mode is activated. 00:01:30 IN 2. 3. 4. 5. Frame your subject using the LCD screen. Press the Shutter button to start recording. Press button to pause.*

*Press the Shutter button again to stop recording, or recording stops when the current memory is full. 6. Press the or button to zoom in or out the subject. NOTE: · Digital zoom feature is not available in (Video) mode. · Sound cannot be recorded while pressing the zoom button.*

*58 Polaroid i634 Digital Camera User Guide www.polaroid.com · Setting the Video Size 1. Set the camera to 2. Press the 3.*

*Press the 4. Press the 5. Press the 6. Press the NOTE: 16:9 is suitable for viewing on TV. (Video mode). 16:9 640 320 160 Movie Size WB button. or button to select button. and button. (MOVIE SIZE). button to select the desired setting.*

*is suitable for viewing on TV. is the default value, suitable for viewing on PC. is suitable for sending out as an attachment via e-mail. Polaroid i634 Digital Camera User Guide www.polaroid.com 59 5 Recording Audio Clips · Recording a Audio Clip 1. Set the camera to (Audio mode). (See page 17) 2. Press the Shutter button completely down to start recording. 3.*

*Press the Shutter button again to stop recording or recording stops when the current memory is full. 00:09:12 IN REC 00:02:20 IN 60 Polaroid i634 Digital Camera User Guide www.polaroid.com · Recording a Voice Memo for the Desired Image 1. Set the camera to the Playback mode.*

*5/150 6M IN 2. Press the or button to select the desired image where you want to add a voice memo. 3. Press the 4. Press the Memo".*

*5. Press 6. Press the 7. Press the button. or button to select "Voice 50 0EV AWB F2.8 1/60 18:59 2007/07/01 Voice Memo button. Select OK button to start recording. button again to stop recording. 5/150 6M IN 50 REC voice? Start 0EV AWB F2.*

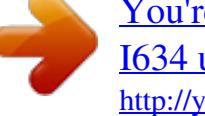

[You're reading an excerpt. Click here to read official POLAROID](http://yourpdfguides.com/dref/442502) [I634 user guide](http://yourpdfguides.com/dref/442502)

*8 1/60 18:59 2007/07/01 30S 5/150 IN REC voice? @@· You can only delete the voice memo by deleting the image.*

*@@@@Set the camera to 2. Use the taken. and Playback mode. @@Set the camera to 2. Use the 3. Press and Playback mode. @@button to move 4. Press the , , or around the magnified picture. 5. Press the original size.*

*6. @@@@1. Set the camera to 2. Press the 3. Press the 4.*

*Press the 5. Press the 6. Press the PLAYBACK mode. button. or button to select (Rotate).*

*button. @@Set the camera to 2. Press the 3. Press the (Effect). 4. Press the button. @@Press the or button to select the desired setting. 6. @@Resize 1. Set the camera to PLAYBACK mode.*

*2. Press the 3. Press the (Resize). 4. Press the button. or button to select Select OK button. 4M 2M VGA Resize 5. Press the or button to select the desired setting. 6. @@· Only a large size image can be resized to a smaller one.*

*@@1. Set the camera to the Playback mode. 2. @@3. Press the , , or button to select a thumbnail file.*

*4. @@1. Set the camera to the 2. Press the 3. Press the Show".*

*4. Press the button. Select OK Playback mode. Slide Show button. @@ICON is the current selection. 6. @@Setting Slide Show Music 7. Press the button to select 8. Press the to display. @@Press the button to select 10.*

*Press the display. @@Press the button to select 8. @@Press the button to start a slide show. 10. Pressing the button pauses the slide show. 11. @@@@Set the camera to 2. Press the 3. Press the 4. Press the 5.*

*Press the and Playback mode. @@button again to pause. or button to stop the video clip. 00:01:30 IN PLAY 00:01:30 IN :Play 18:59 2007/07/01 REW :Play :Stop FF · Playing Audio Clips 1. Set the camera to the Playback mode.*

*2. Press the 3. Press the 4. Press the 5. Press the and buttons to select the desired audio clip.*

*button to start playing the audio clip. button again to pause. or button to stop playing. 00:00:13 IN PLAY 00:00:13 IN AUDIO :Play 18:59 2007/07/01 AUDIO :Play :Stop Polaroid i634 Digital Camera User Guide www.polaroid.com 67 · Playing a Voice Memo 1. Set the camera to the Playback mode. 2. Press the and buttons to select the desired image that has the voice memo recorded. 3.*

*Press the 4. Press the 5. Press the 6M button to start playing the voice memo. button again to pause. or button to stop playing. 5/150 IN PLAY 30S IN 50 :Play 0EV AWB F2.8 1/60 :Play :Stop 18:59 2007/07/01 Need help with your digital camera? Call our toll-freee customer service number. Look for the insert with this icon: Or visit www.polaroid.com.*

*68 Polaroid i634 Digital Camera User Guide www.polaroid.com · Protecting/Unprotecting Pictures, Video and Audio Clips 1. Set the camera to the Playback mode. 2.*

*Press 3. Press the 4. Press the 5. Press the 6. Press the Single Lock All Unlock All button.*

*or button to select button. or button. Protect the selected picture, video or audio clip. Protect all of the pictures, video and audio clips in the current memory. Remove protection from all protected pictures, video and audio clips in the current memory. 5/150 6M IN Protect "Protect". Single Lock all Unlock all Select OK button to select the desired setting. Protect Single Picture, Video or Audio Clip 5. Select "Single" option and press the button. 6.*

*Press the or desired setting. 7. Press the or and protect it . button to select the 50 Protect? Lock 0EV AWB F2.8 1/60 18:59 2007/07/01 button to select another one Polaroid i634 Digital Camera User Guide www.polaroid.com 69 Protect All pictures, Video and Audio Clips 5. Select "Lock all" option and press the button. 6. Press the button.*

*6M 5/150 IN 50 Lock all? Yes 0EV AWB F2.8 1/60 18:59 2007/07/01 Remove Protection from All Pictures, Video and Audio Clips 5. Select "Unlock all" option and press the button. 6. Press the button.*

*5/150 6M IN 50 Unlock all? Yes 0EV AWB F2.8 1/60 18:59 2007/07/01 NOTE: · The icon appears on the LCD screen when you review the protected files. · Protected files cannot be deleted. Remove protection before deleting. · Formatting the internal memory or a SD card deletes all files, including the protected files.*

*Need help with your digital camera? Call our toll-freee customer service number. Look for the insert with this icon: Or visit www.polaroid.com. 70 Polaroid i634 Digital Camera User Guide www.polaroid.com · Deleting Pictures, Video and Audio Clips 1. Set the camera to the Playback mode. 2. Press the 3.*

*Press the 4. Press the 5. Press the 6. Press the or button. button to select button. and button. (DELETE). Single All Delete Select OK button to select the desired setting. Deleting a Single Picture, Video or Audio Clip 5. Select "Single" option and press the button.*

*6. Press the or button to select the picture. video or audio clip you want to delete. 7. Press the or button to select the desired setting. 8. Press the button. NOTE: You can also press the button to delete a single file. 5/150 6M IN 50 Delete? Yes 0EV AWB F2.8 1/60 18:59 2007/07/01 Deleting*

*All Pictures, Video and Audio Clips 5.*

*Select "All" option and press the button. 6. Press the or button to select the desired setting. 7. Press the button. SINGLE ALL Delete a selected unprotected option. Delete all the unprotected files in the current memory. NOTE: · Protected files cannot be deleted. Remove protection before deleting. · All deleted pictures and video clips cannot be recovered.*

*Polaroid i634 Digital Camera User Guide www.polaroid.com 71 · Viewing Pictures and Video Clips on a TV To set the video output system: The video output signal (NTSC or PAL) can be switched to accommodate different signal systems. For example, NTSC for U.S.A., Canada, Taiwan, Japan, etc. and PAL for Europe, Asia (excluding Taiwan), etc. You can change the video output system according to the following steps: Setup Menu 2/3 1. Access the setup menu. 2. Press the Out). 3. Press the or or button to select button. button to select the (TV File No.*

*TV Out USB Start-up Image Format Select Series PAL Computer No EXIT 4. Press the or desired setting. 5. Press the 6. Press the button. Setup Menu File No. TV Out USB Start-up Image Format Select 2/3 NTSC PAL button to exit the menu. OK Need help with your digital camera? Call our tollfreee customer service number. Look for the insert with this icon: Or visit www.polaroid.com. 7 Polaroid i634 Digital Camera User Guide www.polaroid.com 7 Print Settings · About PictBridge PictBridge is a new industry standard that allows you to print images directly from a PictBridge enable digital still camera to a PictBridge compatible printer without using a photo editing software or a computer. Printing Procedures 1.*

*Preparing the camera and the printer. Camera Printer Be sure the battery is fully charged before printing. Refer to the user guide that comes with your printer and make preparations (paper, ink cassette, cartridge, etc.*

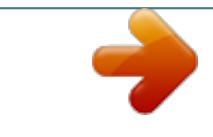

*) as required. Turn on the camera and the printer. 2. Selecting PictBridge mode Access the setup menu to enable the USB port. Refer to page 72 for details. 3. Connecting the camera to the printer Refer to "Camera / Printer Connection" on page 73 for details.*

*4. Select print settings. Use the camera's function and navigation buttons to select the print settings. Refer to page 74 for details. 5. Printing Press the button to start printing. Polaroid i634 Digital Camera User Guide www.polaroid.com 73 Cancelling Printing Press the button to cancel printing the print job. The printer will stop printing and eject the paper.*

*Printing Errors If for some reason an error occurs during or before printing, press button to exit and reconfigure printing settings. CANCELLING? OPERATING ERROR NOTE: · Please refer to the printer's user guide for the solutions. Printing may resume once the problem is solved. Selecting PictBridge Mode 1. Turn on the camera. 2. Access the setup menu. 3. Press the "USB". 4.*

*Press the button. or button to select Setup Menu File No. TV Out USB Start-up. Image Format Select 2/3 Computer Printer OK 5. Press the or button to select "PRINTER". 6. Press the button to confirm your choice and press the to exit. 74 Polaroid i634 Digital Camera User Guide www.polaroid.com Camera / Printer Connection Connecting with the USB Cable.*

*USB port To Printer 1. Plug the labelled end of the USB cable into the socket marked on your printer. Location of USB socket will vary from printer to printer. 2. Plug the other end of the USB cable into the USB port on your camera.*

*Pictbridge Menu 1/2 Print Image CONNECTING.....*

*. Standard Single Auto Auto Auto Quality Layout Paper Size Select SELECT NOTE: · "CONNECTING" displays on the LCD screen, indicating a proper connection to the printer. · Do not connect the USB cable with the camera and printer until Printer mode is enabled. Polaroid i634 Digital Camera User Guide www.polaroid.com 75 Selecting Print images 1. Access the PictBridge menu. 2. Press the or button to select the desired setting. 3.*

*Press the button. The following options are available. Setup Menu Print Image Quality Layout Paper Size Select OK 1/2 SINGLE ALL SINGLE Print the selected image in the camera's internal memory or a memory card according to specified settings. Print all images in the camera's internal memory or a memory card according to the specified settings. ALL NOTE: · Print settings are configured for images only. Make sure there are no video clips or other file besides images in the memory before printing, · Not all printers will support all these print options. Please refer to the printer user guide for options available. Need help with your digital camera? Call our toll-freee customer service number. Look for the insert with this icon: Or visit www.polaroid.* com. 76 Polaroid i634 Digital Camera User Guide www.polaroid.com If you choose single image, press the image, and press the or or button to select a *desired button to set the number of copies. 5/150 6M IN PictBridge Menu 5/150 IN 5/150 Press 6M Press 6M IN 50 PictBridge Menu Setup 0EV AWB F2. 8 1/60 50 30 0EV AWB F2.8 1/60 50 PictBridge Menu Setup 0EV AWB F2.8 1/60 18:59 2007/07/01 Select 18:59 2007/07/01 OK 18:59 2007/07/01 NOTE: The value for number of copies is : 1 to 30. Selecting Print Quality 1. Access the PictBridge menu.*

*2. Press the or button to select the desired setting. 3. Press the button. The following quality settings are available: AUTO, FINE, NORMAL, DRAFT AUTO Pictbridge Menu Print Image Quality Layout Paper Size Select 1/2 Auto Fine Normal Draft OK Print settings differ according to the printer model. Polaroid i634 Digital Camera User Guide www.polaroid.com 77 Selecting Print Layout 1. Access the PictBridge menu. 2.*

*Press the or button to select the desired setting. 3. Press the button. The following layout settings are available: AUTO, 1,2,3,4,5...250, FULL Pictbridge Menu Print Image Quality Layout Paper Size Select 1/2 Auto 1 2 3 4 OK AUTO Print settings differ according to the printer model. Full Print a full-size picture on the selected paper. 1,2..*

*.250 Specify the number of printed images on a page. Selecting Paper Size 1. Access the PictBridge menu. 2.*

*Press the or button to select the desired setting. 3. Press the button. The following paper sizes are available: Auto\* / L / 2L / Postcard / Card Size / 100x150(mm) / 4"x6" / 8"x10" / Letter / 11"x17" / A0..*

*....A9 / B0......*

*B9 / Roll (L) / Roll (2L) / Roll (4") / Roll (A4) AUTO Pictbridge Menu Print Image Quality Layout Paper Size Select 1/2 Auto L 2L Postcard 4" x 6" OK Print settings differ according to the printer model. 78 Polaroid i634 Digital Camera User Guide www.polaroid.com Selecting Paper Type 1. Access the PictBridge menu. 2. Press the or button to select the desired setting. 3. Press the button. The following paper types are available: AUTO, PLAIN, PHOTO, F. PHOTO AUTO Pictbridge Menu Paper Type Date File No Reset 2/2 Auto Plain Photo F.Photo Select OK Print settings differ according to the printer model. Setting the Date Stamp On / Off 1. Access the PictBridge menu. 2.*

*Press the or button to select the desired setting. 3. Press the button. AUTO ON OFF Pictbridge Menu Paper Type Date File No Reset 2/2 Auto Off On Select OK Print settings differ according to the printer model. Add the date stamp to the printed image.*

*Print without the date stamp. Pictbridge Menu Paper Type Date 2/2 Auto Off On Setting the File Name On / Off 1. Access the PictBridge menu. 2. Press the or button to select the desired setting. 3 Press the button. AUTO ON OFF File No Reset Select OK Polaroid i634 Digital Camera User Guide www.polaroid.com Print settings differ according to the printer model. Add the file name to the printed image.*

*Print without the file name. 79 · Resetting to Default Settings NOTE: Choosing the "RESET" setting in PictBridge menu returns all print settings to the default value. More details, refer to "Resetting to Default Setting" on page 29. Selecting Print format 1. Access the PictBridge menu. 2. Press the or desired setting. 3. Press the button. STANDARD INDEX DPOF button to select the Pictbridge Menu Print Image Quality Layout Paper Size Select 1/2 Standard Index Dpof OK Print settings differ according to the printer model.*

*Print pictures as a thumbnail image. Print settings by DPOF format. Need help with your digital camera? Call our toll-freee customer service number. Look for the insert with this icon: Or visit www.polaroid.*

*com. 80 Polaroid i634 Digital Camera User Guide www.polaroid.com · About DPOF DPOF stands for "Digital Print Order Format", which is a format for recording on a memory card or other medium which digital camera images should be printed and how many copies of the image should be printed.*

[You're reading an excerpt. Click here to read official POLAROID](http://yourpdfguides.com/dref/442502)

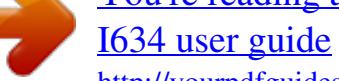

 *Then you can print on a DPOF-compatible printer or at a professional print service from the memory card in accordance with the file name and number of copies settings recorded on the card.*

*With this camera, you should always select images by viewing them on the LCD screen. Do not specify images by file name without viewing the file contents. IMPORTANT! DPOF print settings can be configured for images on a memory card only, not for images in the camera's built-in memory. Polaroid i634 Digital Camera User Guide www.polaroid.com 81 Setting the DPOF: 1. Insert an SD card into the camera. 2. Turn on the camera. 3.*

*Set the camera to the Playback mode. 4. Press the button. 5. Press or button to select DPOF 6. Press the or button to select the desired setting. DPOF Select OK DPOF Single All Reset Select OK SINGLE ALL RESET 6. Press the 7. Press the 8. Press the print copies.*

*The selected picture in a memory card will be printed out up to 30 copies. All pictures in a memory card will be printed out up to 30 copies for each picture. Returns to the normal playback mode. 5/150 button. or or button to select the picture button to select the number of 6M IN 50 DPOF Setup 0EV AWB F2. 8 1/60 you want to print out. 6M 18:59 2007/07/01 DPOF 5/150 IN 50 01 Yes 0EV AWB F2.8 1/60 Select 18:59 2007/07/01 OK 8 Polaroid i634 Digital Camera User Guide www.polaroid.com 9.*

*Pressing the button activates the date stamp setting. will appear on the LCD screen. 10. Press the button to complete the setting. 11. Power off the camera. 12. Remove the memory card from the camera and insert it into the printer's card slot (as illustrated). Location of the card slot may vary from printer to printer model. NOTE: Make sure you turn off the camera before inserting or removing a memory card.*

*13. Press the Print button on the printer to start printing. Need help with your digital camera? Call our toll-freee customer service number. Look for the insert with this icon: Or visit www.polaroid.com. Polaroid i634 Digital Camera User Guide www.polaroid.com 83 8 Using the SD (Secure Digital) Card · Using the SD Card Your camera comes with built-in flash memory for storing pictures and video clips. You can expand the memory using a Polaroid SD card (up to 2GB, when using SDHC up to 4GB).*

*The camera senses whether a memory card is inserted, and automatically saves pictures and video clips accordingly. Note that you cannot save pictures or video clips to the builtin flash memory while a memory card is installed in the camera. See pages 102 to 106 for storage capacities. Memory card precautions: 1. Use only a SD memory card with this camera.*

*2. Electrostatic charge, electrical noise, and other phenomena can cause data corruption or even loss. Always make sure that you always back up important data on other media (MO disc, computer hard drive, etc.). 3.*

*If a memory card starts to behave abnormally, you can restore normal operation by formatting it. However, we recommend that you always take along with more than one memory card whenever using the camera far away from your home or office. 4. We recommend that you format a memory card when using it for the first time, or whenever the card you are using seems to be the cause of abnormal pictures. Remember to format a memory card if it was used in another digital camera or other devices. 84 Polaroid i634 Digital Camera User Guide www.polaroid.com IMPORTANT! · Make sure you turn off the camera before inserting or removing a memory card. · Be sure to orient the card correctly when inserting it. Never try to force a memory card into the slot when you feel resistance.*

*· SD memory cards have a write protection switch that you can use to protect files from accidental deletion. However, you must remove the write protection whenever you want to record new files onto it, format it, or delete its files. · Files contained in the SD card recorded by other cameras may conflict with the i634 camera, and valuable data in your existing SD card may be distorted or lost when the card is inserted in the i634 camera. We strongly recommend the user to use a NEW or formatted SD card for the i634 camera. The manufacturer is not liable for losing or corrupting any valuable data or files in your SD card due to improper operation. Inserting a SD card 1. Turn off the camera. 2. Open the battery/SD card door by pushing it outwards as illustrated. 3. Insert the SD card and ensure the card is inserted the correct position as illustrated. 4. Close the battery/SD card door by pressing it downwards and then slide it back to lock. 1 3 a b b a The icon will appear on the LCD screen when a SD card is inserted into the camera. Polaroid i634 Digital Camera User Guide www.*

*polaroid.com 85 Removing the SD card To remove the SD card, turn off your camera and open the battery/SD card door. Gently push the SD card inwards and then release it. The SD card will eject out of the SD card slot. 1 a b IMPORTANT! · Never insert any other object into the camera's SD card slot. Doing so creates the risk of damage to the camera and card. · Should water or any foreign objects ever get into the card slot, immediately turn off the camera,*

*remove the battery or disconnect the AC adapter, and contact your dealer or the nearest service provider. · Never remove a card from the camera while the camera is powered on. Doing so can cause the picture or video recording operation to fail, and even damage the memory card. Need help with your digital camera? Call our toll-freee customer service number. Look for the insert with this icon: Or visit www.polaroid.com. 86 Polaroid i634 Digital Camera User Guide www.polaroid.*

*com · Formatting the SD card Formatting a memory card erases all data stored on it, including the protected ones. Removing the SD card during formatting may damage the card. Setup Menu 2/3 1. Insert an SD card into the camera. File No. Series 2. Turn on the camera. TV Out NTSC 3. Access the setup menu. 4. Press the (FORMAT). 5. Press the or button. button to select the button to select USB Start-up Image Format Select No Exit Computer Setup Menu File No. TV Out USB Start-up Image Format 2/3 Yes No 6.*

*Press the or desired option. 7. Press the button. Select OK IMPORTANT! · SD cards formatted in another camera, computer or other devices may not work properly. It is recommended to format SD cards with your i634 camera.*

*· Note that data deleted by formatting operation cannot be recovered. Make sure you do not have any useful data currently stored on a memory card before you format it. Polaroid i634 Digital Camera User Guide www.polaroid.com 87 · Copying Pictures, Video and Audio Clips to Memory Card This setting allows you to copy pictures, video and audio clips stored in the internal memory to a memory card. 1. Insert an SD card into the camera. Copy to card 2. Turn on the camera.*

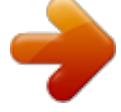